**Das Excel 2010-Lehrmaterial ist sehr preiswert, da es beim einmaligen Kauf beliebig oft ausgedruckt und als PDF ins firmeneigene Intranet gestellt werden darf**

Aus technischen Gründen wurde in dieser Musterunterlage dieses Deckblatt zusätzlich eingefügt, und anders als im Original-Worddokument haben wir das Inhaltsverzeichnis am Ende platziert.

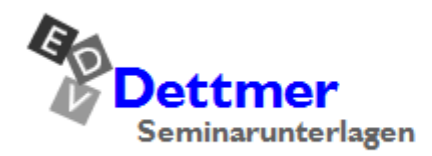

Seminarunterlagen-Verlag Helmut Dettmer Neuer Schafweg 12, D-76889 Kapellen Telefon +49(0)6343 939 047 www.dettmer-verlag.de

# **5 Arbeitsmappe speichern**

Das Programm Excel hält immer die ganze Arbeitsmappe im Arbeitsspeicher des Computers. Falls einmal eine Störung auftritt, z.B. Stromausfall, ist diese Arbeitsmappe verloren. Deshalb ist es notwendig, regelmäßig (mindestens jede Stunde, besser alle 10 Minuten) die wertvolle Arbeit auf der Festplatte oder auf einem Wechseldatenträger zu speichern.

Die meisten Computer haben mindestens zwei Laufwerke, um Dateien, z.B. Texte, dauerhaft zu speichern: die Festplatte und ein oder mehrere Wechseldatenträger (z.B. USB-Stick, Speicherkarte, CD/DVD-Brenner). Um den Überblick nicht zu verlieren, sind die Laufwerke (Datenträger) in mehrere Ordner (Unterverzeichnisse) gegliedert.

# **5.1 Das Explorerfenster Speichern unter**

Öffnen Sie das Fenster **Speichern unter**:

Drücken Sie die (F12)-Taste.

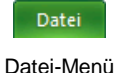

 Oder klicken Sie im **Datei**-Menü links im Navigationsbereich auf die Schaltfläche Speichern unter].

Bei allen **Datei**-Befehlen (**Speichern unter**, **Öffnen**, etc.) erscheint ein Fenster des Windows-Explorers (**Explorerfenster**):

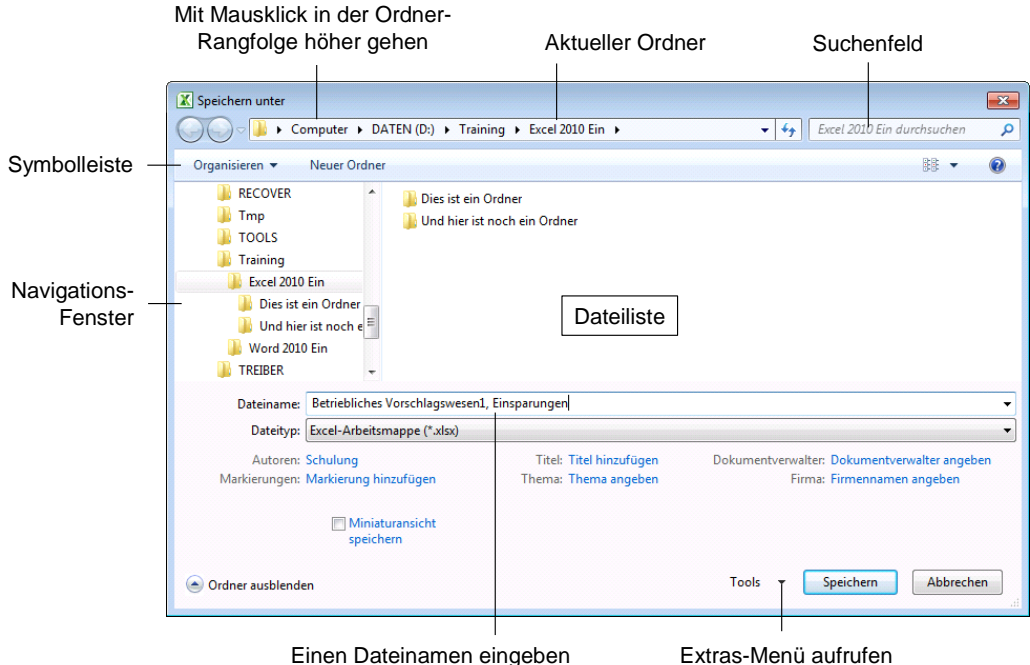

Explorerfenster Speichern unter

Bei einem Explorerfenster wechseln Sie mit einem Mausdoppelklick auf die obere Titelleiste zwischen **Vollbild**- und **Wiederherstell**-Modus.

Sie können links im Navigationsfenster mit der Maus das Laufwerk und/oder den Ordner auswählen, in dem die Datei gespeichert werden soll. Oder Sie klicken oben in der Adressleiste auf einen darüber liegenden Ordner, bei diesem Bild beispielsweise auf **Training**. Dabei können Sie auch gleich mehrere Ebenen überspringen. Um zu einem untergeordneten Ordner zu wechseln, doppelklicken Sie auf einen Ordner in der Dateiliste.

# **Lehrmaterial Microsoft Excel 2010 Einführung**

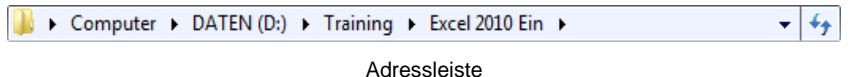

#### **Dateiname**

In dem Textfeld Dateiname steht als Vorschlag Mappel.xlsx, in inverser (markierter) Darstellung. Dieser Name ist nicht sehr aussagekräftig. Überschreiben Sie einfach das markierte Wort:

#### **Betriebliches Vorschlagswesen1**, **Einsparungen**

Geben Sie nur diesen Dateinamen-Stamm ein, und tippen Sie am *Ende* keinen Punkt und keine Dateinamen-Erweiterung ein. Schließen Sie das Explorerfenster **Speichern unter** über die Schaltfläche [Speichern]. Den Dateinamen sehen Sie jetzt im Titelbalken am oberen Rand des Excel-Fensters. Das Speichern eines Dokuments in einem anderen Dateityp wird ab der Seite 119 beschrieben.

#### **Standard-Ordner**

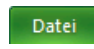

Sehr häufig speichern Sie Ihre Dokumente immer wieder im selben Ordner ab. In den Optionen können Sie einen Standard-Speicherort zum Öffnen und Speichern festlegen: **Datei**-Menü, **Optionen**, **Speichern**:

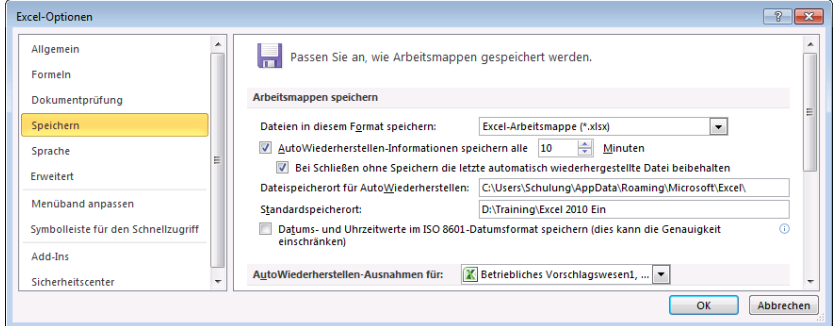

Den Standard-Speicherort festlegen

Um den Standard-Ordner für Ihre Excel-Dokumente zu ändern, klicken Sie in das Textfeld **Standardspeicherort** und tragen einen neuen kompletten Pfad ein oder ändern den bestehenden Pfad ab. In dem oberen Bild wurde der Ordner **Training\Excel 2010 Ein** im Laufwerk D: als Beispiel genommen.

Übrigens, weil Sie gerade das Optionen-Fenster geöffnet haben: Auf der Seite **Allgemein** können Sie Ihren Benutzernamen ändern. Diese Information wird dann auch im Eigenschaften-Fenster (**Datei**-Menü, **Informationen**, Schaltfläche **Eigenschaften**) automatisch eingetragen. Erst nach einem Klick auf die Schaltfläche **[UKL]** im Optionen-Fenster werden Ihre Änderungen gespeichert.

## **5.2 Die Befehle Speichern und Speichern unter**

Öffnen Sie bitte noch einmal das **Datei**-Menü. Dort finden Sie die beiden rechts stehenden Menüpunkte. Während bei dem Befehl **Speichern** das *aktuelle* Dokument wieder unter dem gleichen Dateinamen gespeichert wird, erscheint bei dem Befehl **Speichern unter** das Explorerfenster, und Sie haben die Gelegenheit einen *neuen* Dateinamen zu vergeben und/oder einen anderen Ordner zu wählen.

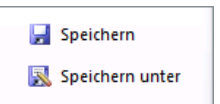

Sie können den Befehl **Speichern** beim nächsten Mal auch direkt im Excel-Fenster oben links in der **Leiste für den Schnellzugriff** mit einem Klick auf das rechts stehende Symbol oder mit der Tastenkombination (Strg)+(S) durchführen.

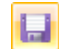

Wählen Sie den Befehl **Speichern unter**, und tippen Sie einen neuen Dateinamen ein:

#### **Probe1 von BVW1, Einsparungen**

Klicken Sie auf [Speichern].

Sie haben jetzt in Ihrem Ordner die zwei Dateien: **Betriebliches Vorschlagswesen1**, **Einsparungen**.**xlsx** und **Probe1 von BVW1**, **Einsparungen**.**xlsx**. Die Dateien sind voneinander vollständig getrennt. Eine Änderung in der einen Datei, hat keinen Einfluss auf die andere. Die aktuelle Datei ist jetzt **Probe1 von BVW1**, **Einsparungen**.**xlsx**.

Falls in dem Ordner, in dem Sie eine Datei abspeichern möchten, bereits eine Datei mit demselben Namen steht (einschl. Dateinamen-Erweiterung), gibt das Programm eine Meldung aus.

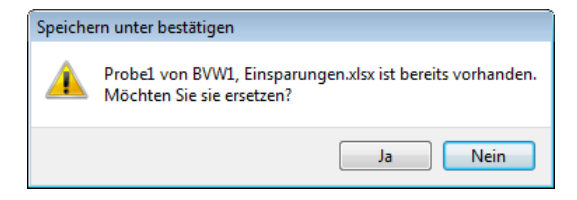

Sicherheitsmeldung beim Speichern

**Ja** Bei Bestätigung dieser Schaltfläche wird die alte Datei überschrieben.

**Nein** Keine Speicherung. Ein anderer Dateiname kann eingegeben werden.

# **5.3 Sicherungskopie**

Wenn Excel bei jedem Speichern von der alten Datei automatisch eine Sicherungskopie erstellen soll, klicken Sie im Fenster **Speichern unter** auf die Schaltfläche **[**\_\_\_Tools\_]. In dem dann folgenden Untermenü wählen Sie die Zeile **Allgemeine Optionen**…, und in der nachfolgenden Dialogbox aktivieren Sie das Kontrollkästchen **Sicherungsdatei erstellen**. Excel-Sicherungskopien bekommen die Endung .**xlk**.

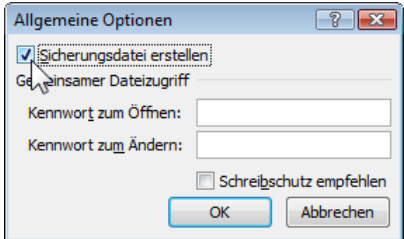

Speicheroptionen

# **5.4 Automatisches Speichern**

Neben der Einstellung für die Sicherungskopie ist es empfehlenswert, auf der bereits abgebildeten Seite **Speichern** im **Optionen**-Fenster auch unbedingt bei

#### **AutoWiederherstellen-Informationen speichern alle**

eine Minutenzahl größer als 0, z.B. 10, einzugeben und damit das  $\triangledown$  Kontrollkästchen einzuschalten. Dann werden automatisch alle 10 Minuten noch zusätzliche interne Systemkopien von allen geöffneten Dateien erstellt.

Nach einem Absturz restauriert dann das Programm bei einem Neu-Start die Dokumente. Es erscheint am linken Fensterrand der Aufgabenbereich **Dokumentwiederherstellung**, in dem eine Liste der wiederhergestellten Datei(en) angezeigt wird.

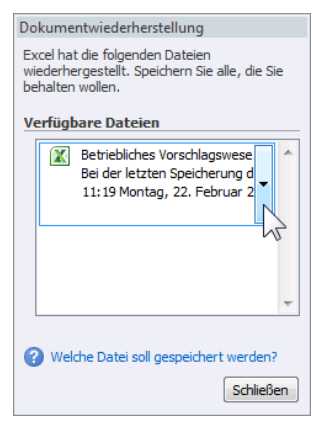

Wenn Sie in dem Rahmen auf einen Dateinamen klicken, wird das wiederhergestellte Dokument geöffnet. Dagegen öffnen Sie mit einem Mausklick auf den Listenpfeil - ein Menü, aus dem Sie einen Befehl auswählen:

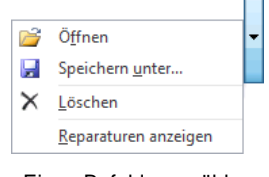

Einen Befehl auswählen

Unabhängig davon müssen Sie aber auch selbst regelmäßig speichern!

Dokumentwiederherstellung

# **5.5 Datei schließen**

Um die aktuelle Arbeitsmappe **Probe1 von BVW1**, **Einsparungen**.**xlsx** zu schließen, führen Sie einen der folgenden Schritte durch:

- **Datei**-Menü, **Schließen** oder
- Tastenkombination  $[\text{Strg}]+\text{F4}]$  oder  $[\text{Strg}]+\text{W}$ . Oder:
- Falls in der rechten oberen Fensterecke *zwei* Schließen-Symbole vorhanden sind, klicken Sie das *untere* Symbol an. Mit dem oberen würden Sie das Programm **Excel beenden**.

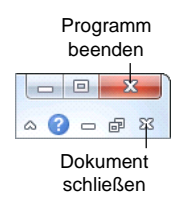

Haben Sie der Arbeitsmappe noch keinen Namen gegeben, oder wurde der Inhalt seit dem letzten Speichern verändert, werden Sie durch eine Meldung darauf aufmerksam gemacht:

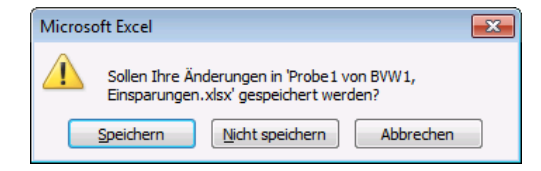

Sicherheitsmeldung beim Schließen

Bestätigen Sie bei dieser Meldung die Schaltfläche [Speichern].

# **5.6 Datei öffnen**

Datei

Eine bereits bestehende Datei kann auch wieder von einem Laufwerk in den Arbeitsspeicher geladen werden. **Öffnen** Sie wieder das **Datei**-Menü, und klicken Sie im Navigationsbereich auf den Befehl **Zuletzt verwendet**.

Im rechten Teil des **Datei**-Menüs sehen Sie eine Liste mit den zuletzt geöffneten Arbeitsmappen. Falls das gewünschte Dokument in der Liste aufgeführt ist, öffnen Sie es mit einem Mausklick auf den Dateinamen.

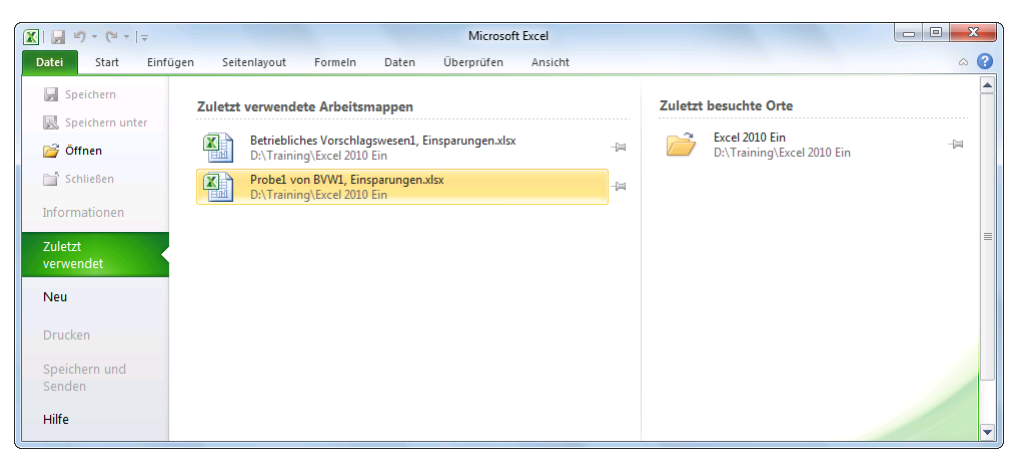

Ein Dokument im Datei-Menü öffnen

Darüber hinaus können Sie in dem nachfolgenden Explorerfenster jede Arbeitsmappe öffnen:

- Klicken Sie in der Registerkarte **Datei** (Datei-Menü) auf den Befehl **Öffnen**, oder
- drücken Sie, ohne das **Datei**-Menü aufzurufen, die Tastenkombination (Strg)+(O) oder (Strg)+(F12).

In dem Explorerfenster **Öffnen** klicken Sie mit der linken Maustaste auf den Dateinamen:

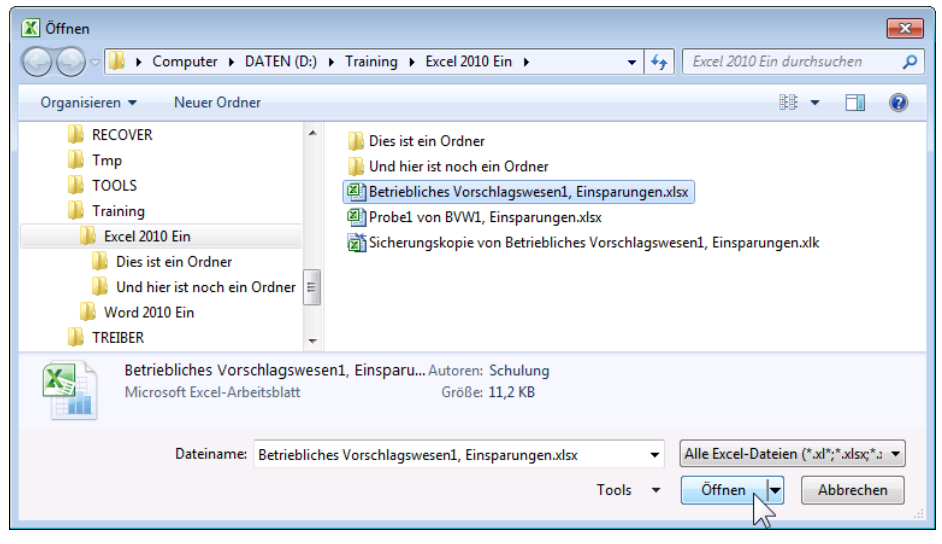

Eine Datei öffnen

Nun hängt es von den Einstellungen in den Ordneroptionen in der Windows-Systemsteuerung ab, ob mit diesem linken Mausklick die Datei gleich geöffnet, oder ob sie in diesem Dialogfeld nur markiert wird. Eine markierte Datei öffnen Sie mit:

- Mausklick auf die Schaltfläche [Öffnen] oder
- mit der  $\boxed{\leftarrow}$ -Taste oder
- Mausdoppelklick auf das *Symbol* vor dem Dateinamen.
- Falls Sie einen Doppelklick auf den *Namen* (nicht auf das Symbol) sehr langsam aus-【《冬 führen, wird der Dateinamen-Editiermodus eingeschaltet. Mit der (Esc)-Taste können Sie diesen Modus wieder beenden. Dieser Hinweis gilt nicht nur für das Programm Excel, sondern auch für den Windows-Explorer und für alle anderen Programme.

Der Befehl **Öffnen** stellt eine Arbeitsmappe *zusätzlich* in den Arbeitsspeicher. Mit der Tastenkombination **Strg**+(F6) wechseln Sie zwischen den geöffneten Dateien. Falls Sie eine Arbeitsmappe nicht mehr benötigen, sollten Sie vor dem Öffnen erst das betreffende Fenster schließen.

### **Zuletzt verwendete Dokumente**

Auf der vorherigen Seite wurde es Datei bereits erwähnt: Im **Datei**-Menü können Sie sich über den Befehl **Zuletzt verwendet** eine Liste mit den zuletzt geöffneten Dokumenten anzeigen lassen, die zeitlich sortiert ist. Je nach Einstellung in den **Optionen** (Seite **Erweitert** im Bereich **Anzeigen**) ist diese Liste auf maximal 50 Namen begrenzt.

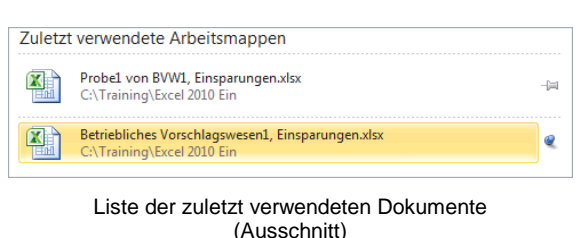

Bei einer vollen Liste wird das älteste Dokument aus der Liste gelöscht, wenn ein neuer Name in der Liste auftaucht. Wollen Sie einen Dateinamen dauerhaft in der Liste belassen, klicken Sie am rechten Rand des Dateinamens auf die graue Nadel - Die Farbe der Nadel ist jetzt blau und die Nadel ist "eingedrückt", wie bei dem Dokument **Betriebliches**… im oberen Bild.

## **Schnellzugriff auf die zuletzt verwendeten Dokumente**

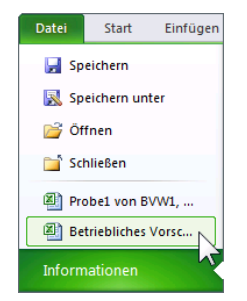

Navigationsbereich im Datei-Menü (Ausschnitt)

Am unteren Rand der Seite **Zuletzt verwendet** im **Datei**-Menü können Sie den Schnellzugriff auf die zuletzt geöffneten Dokumente ein- und ausschalten  $\Box$ :

```
\hat{z}Schnellzugriff auf diese Anzahl zuletzt verwendeter Arbeitsmappen:
                                                                    \overline{4}
```
Schnellzugriff ein- und ausschalten und die Anzahl einstellen

Nach dem Einschalten werden auch links im Navigationsbereich zwischen den Befehlen **Schließen** und **Informationen** die zuletzt geöffneten Dateien direkt aufgeführt. Damit haben Sie einen noch schnelleren Zugriff auf diese Dokumente. Die Anzahl stellen Sie in dem Zahlenfeld ein.

# **5.7 Neue Arbeitsmappe erstellen**

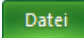

Wenn Sie eine neue, leere Arbeitsmappe öffnen möchten, geht es am schnellsten mit der Tastenkombination (Strg)+(N). Ein anderer Weg führt Sie über das **Datei**-Menü: Klicken Sie in der Registerkarte **Datei** links im Navigationsbereich auf den Befehl **Neu**, um die nachfolgende Seite zu öffnen:

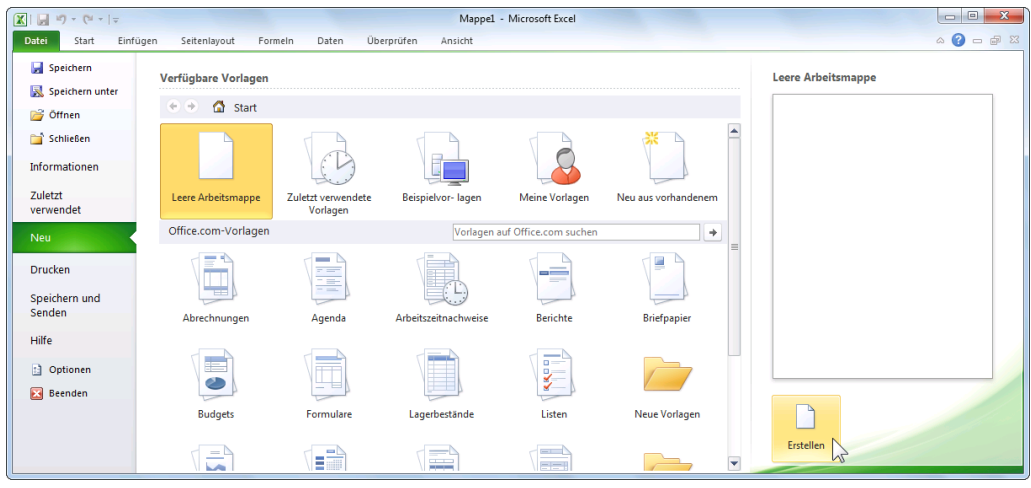

Eine neue Arbeitsmappe erstellen

Klicken Sie doppelt auf das Symbol **Leere Arbeitsmappe**, oder markieren Sie es nur mit einem Einfachklick, und dann klicken Sie unten rechts auf die Schaltfläche [Erstellen]. Darüber hinaus können Sie auch außerhalb von Excel, beispielsweise im Windows-Explorer, ein neues Office-Dokument erstellen.

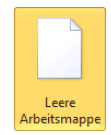

## **Tabellenvorlage**

In Excel besteht die Möglichkeit, Tabellenvorlagen einzusetzen. Eine Vorlage ist eine Art Formular, das als Grundlage für die Erstellung neuer Arbeitsmappen verwendet werden kann. In Vorlagen werden zum Beispiel Gestaltungsgrundlagen, Formate, Zahlen oder Texte gespeichert. Diese können Sie in späteren, darauf basierenden Arbeitsmappen immer wieder einsetzen. Das erspart sehr viel Arbeit und Zeit. Neben den auf Ihrem Computer installierten Vorlagen, bietet Microsoft kostenlos über das Internet laufend neue Vorlagen an.

Wählen Sie in dem vorherigen Fenster eine Kategorie, z.B. **Kalender**, und eventuell noch eine Unterkategorie, z.B. **Kalender 2010**. Wenn Sie nun im mittleren Rahmen auf eine der Vorlagen klicken, sehen Sie rechts die Vorlagenvorschau. Falls Sie diese Vorlage verwenden möchten, laden Sie sie rechts über die Schaltfläche **Download** bzw. **Erstellen**.

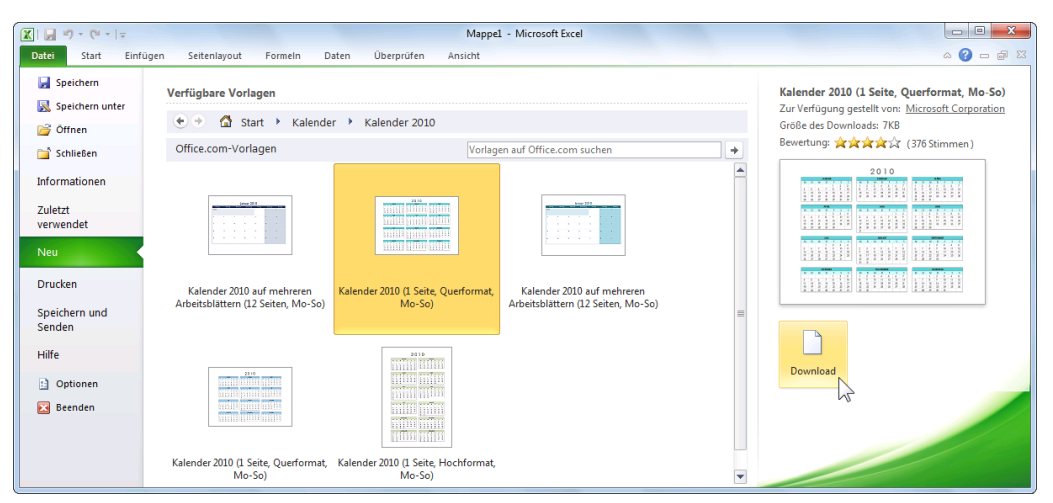

Eine Tabellenvorlage auswählen und auf Download klicken

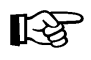

Diese Seite **Neu** zum Auswählen einer Tabellenvorlage bietet Excel Ihnen *nur* bei dem Weg **Datei**-Menü, **Neu** an und *nicht* bei der Tastenkombination (Strg)+(N).

# **5.8 Zusammenfassung Dateien und Excel beenden**

#### **Datei-Menü und Symbolleiste für den Schnellzugriff**

Datei Datei-Menü

Mit einem Mausklick auf das Register **Datei** im Excel-Fenster oben links öffnen Sie das **Datei**-Menü, aus dem Sie einige der nachfolgenden Befehle auswählen. In der Standardeinstellung ist oberhalb des Registers **Datei** die **Symbolleiste für den Schnellzugriff** positioniert:

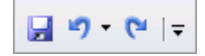

### **Datei-Menü, Speichern**

Dieser Befehl speichert das aktuelle Dokument. Falls noch kein Dateiname vergeben wurde, erscheint das Explorerfenster **Speichern unter**. Der Befehl kann auch direkt mit der Tastenkombination (Strg)+(S) oder über das Symbol **Speichern** in der **Symbolleiste für den Schnellzugriff** ausgeführt werden.

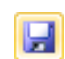

#### **Datei-Menü, Speichern unter**

Dieser Befehl speichert auch das aktuelle Dokument. Sie haben aber vorher die Möglichkeit, den Dateinamen, den Dateityp, das Laufwerk und/oder den Ordner (Unterverzeichnis) zu ändern; auch direkt über die Taste [F12].

#### **Dateityp ändern**

Im Explorerfenster **Speichern unter** wählen Sie einen anderen Dateityp aus, z.B. ältere Excel-Versionen, HTML, PDF oder als Nur-Text-Datei.

#### **Standardspeicherort**

**Datei-Menü, Schaltfläche Bild Optionen** , Seite Speichern, Textfeld Standardspeicherort.

#### **Automatisches Speichern**

Datei-Menü, Schaltfläche **Bilantieren Speichern: bei AutoWiederherstellen-Informationen speichern alle** ein Minutenintervall eingeben bzw. **Must aktivieren.** Nach einem Programm-Absturz restauriert Excel automatisch die Dokumente.

#### **Sicherungskopie**

Falls Excel bei jedem Speichern von der alten Datei automatisch eine Sicherungskopie anlegen soll: Datei-Menü, Speichern unter, **Tools**, Allgemeine Optionen, **Sicherungsdatei erstellen**.

#### **Datei-Menü, Neu**

Die Seite **Neu** wird geöffnet. Wählen Sie eine leere Arbeitsmappe aus, oder beginnen Sie mit einer Vorlage. Mit der Tastenkombination  $\lceil \frac{1}{s+1} \rceil$  bekommen Sie direkt eine neue, leere Arbeitsmappe.

#### **Datei-Menü, Öffnen**

Öffnet (lädt) eine bereits bestehende, gespeicherte Arbeitsmappe von einem Laufwerk in den Arbeitsspeicher; auch über die Tastenkombination (Strg)+(O).

#### **Datei-Menü, Schließen**

Schließt das aktuelle Dokument; auch über die Tastenkombination (Strg)+(F4). Falls die letzte Änderung noch nicht gespeichert wurde, macht Sie Excel darauf aufmerksam.

#### **Wechsel zu anderen Programmen**

Über die Taskleiste oder mit der Tastenkombination  $\boxed{A \uparrow t} + \boxed{t}$ -Tabtaste.

#### **Excel beenden**

Vorher alles speichern und dann über das Schließen-Symbol **X** oben rechts oder im **Datei-Menü im Navigationsbereich Schaltfläche B**<sup>Beenden</sup> anklicken oder mit der Tastenkombination  $A1t$ + [F4] Excel beenden.

# **6 Bereiche**

Bisher haben wir uns meistens nur auf einzelne Zellen bezogen und dort Eintragungen vorgenommen. Um die Arbeit zu erleichtern, gibt es bei Excel die Möglichkeit, mehrere Zellen zu Bereichen zusammenzufassen. Sie werden ab jetzt immer wieder auf Bereichsangaben stoßen.

Zwei Bereichsregeln:

- 1. Ein Bereich bildet immer ein *Rechteck*!
- 2. Ein Bereich ist eine *zusammenhängende* Ansammlung von Zellen!

Beschrieben wird ein Bereich durch zwei sich diagonal gegenüberliegende Eck-Zellen dieses Rechtecks, z.B.: **B1:E6**:

| $\mathbb{X} \mid \mathbb{H}$ is $\mathbb{R} \times \mathbb{R} \times \mathbb{R}$ |                               |                      |              | Mappe1 - Microsoft Excel |       |            |                             | $\mathbf{x}$<br>▣<br>$\qquad \qquad \Box$ |                                   |  |  |
|----------------------------------------------------------------------------------|-------------------------------|----------------------|--------------|--------------------------|-------|------------|-----------------------------|-------------------------------------------|-----------------------------------|--|--|
|                                                                                  | Datei<br>Start                | Einfügen             | Seitenlayout | Formeln                  | Daten | Überprüfen | Ansicht                     | ℯ<br>$= 5$<br>$\heartsuit$                | $\Sigma$                          |  |  |
|                                                                                  | <b>B1</b>                     | $\sim$<br>۰          | $f_x$        |                          |       |            |                             |                                           | $\checkmark$                      |  |  |
| ◢                                                                                | A                             | B                    | $\mathsf{C}$ | D                        | E     | F          | G                           | H                                         |                                   |  |  |
| $\mathbf{1}$                                                                     |                               |                      |              |                          |       |            |                             |                                           |                                   |  |  |
| $\overline{a}$                                                                   |                               |                      |              |                          |       |            |                             |                                           | $\equiv$                          |  |  |
| $\overline{3}$                                                                   |                               |                      |              |                          |       |            |                             |                                           |                                   |  |  |
| 4                                                                                |                               |                      |              |                          |       |            |                             |                                           |                                   |  |  |
| 5                                                                                |                               |                      |              |                          |       |            |                             |                                           |                                   |  |  |
| $6\phantom{1}$<br>$\overline{7}$                                                 |                               |                      |              |                          |       |            |                             |                                           |                                   |  |  |
| 8                                                                                |                               |                      |              |                          |       |            |                             |                                           |                                   |  |  |
|                                                                                  | Tabelle1<br>$M \rightarrow N$ | Tabelle <sub>2</sub> | Tabelle3     | ∕ १⊒                     | ∏⊣    |            | ШI                          |                                           | $\blacktriangleright$ $\parallel$ |  |  |
| <b>Bereit</b>                                                                    |                               |                      |              |                          |       | 田回凹        | 100 %<br>$\left($ $\right)$ |                                           | $\left( +\right)$<br>a.           |  |  |

Der markierte Bereich B1:E6 (das Menüband wurde minimiert (Seite 11))

Bereits eine einzelne Zelle erfüllt formal die Voraussetzungen für einen Bereich (z.B. F3:F3). Aber auch eine ganze Zeile oder eine Spalte kann ein Bereich sein (z.B. A1:A65536).

# **6.1 Bereich markieren**

Bei vielen Befehlen ist es zweckmäßig, bereits vor dem Befehlsaufruf den betreffenden Bereich zu markieren. Dazu gibt es Möglichkeiten über die Tastatur und mit der Maus.

## **Markieren mit den Tasten**

Zunächst stellen Sie den Zellcursor auf die obere linke Zelle des Bereichs, den Sie markieren wollen, und dann drücken Sie:

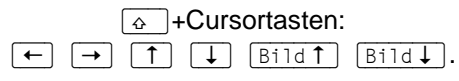

Hierbei drücken Sie *zuerst* die  $\boxed{\circ}$ -Taste, und *halten sie fest* und erweitern nun mit den Cursor-Steuertasten die Markierung.

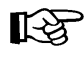

Falls Sie einen markierten Bereich vergrößern oder verkleinern wollen, müssen Sie *zuerst* wieder die (ª\_)-Taste drücken und *festhalten* und nun mit den Cursor-Steuertasten die Markierung verändern.

## **Markieren mit der Maus**

Bewegen Sie den Mauszeiger in die Mitte der ersten Zelle, an dem die Markierung beginnen soll. Bitte achten Sie darauf, dass der Mauszeiger seine normale Form  $\mathbb{Q}$  beibehält. Bei gedrückter linker Maustaste erweitern Sie nun die Markierung. Wollen Sie dabei auch Zellen einschließen, die nicht im sichtbaren Bildschirmbereich stehen, bewegen Sie den Mauszeiger einfach über den Fensterrand hinaus.

## **Mehrere Bereiche markieren**

Mit der Maus können Sie bei gedrückter (Strg)-Taste auch mehrere getrennte Bereiche markieren:

| $\mathbb{E} \mathbb{I} \times \mathbb{C}^{d} \times \left  \frac{}{\mathbf{v}} \right $<br>$\mathbf{X}$ $\mathbf{H}$ |                |                 | Mappe1 - Microsoft Excel |         |       |            | $\mathbf{x}$<br>▣<br>$\qquad \qquad \Box$ |                   |                      |
|----------------------------------------------------------------------------------------------------|----------------|-----------------|--------------------------|---------|-------|------------|-------------------------------------------|-------------------|----------------------|
|                                                                                                    | Datei<br>Start | Einfügen        | Seitenlayout             | Formeln | Daten | Überprüfen | Ansicht                                   | Q<br>$\heartsuit$ | $= 5$<br>$\Sigma\!S$ |
|                                                                                                    | G <sub>4</sub> | $\sqrt{2}$<br>٠ | $f_x$                    |         |       |            |                                           |                   | $\checkmark$         |
| $\Delta$                                                                                                    | $\overline{A}$ | B               | $\mathsf{C}$             | D       | E     | F          | G                                         | H                 | E<br>Ä               |
| 1                                                                                                    |                |                 |                          |         |       |            |                                           |                   |                      |
| $\overline{2}$                                                                                                    |                |                 |                          |         |       |            |                                           |                   | $\equiv$             |
| 3                                                                                                    |                |                 |                          |         |       |            |                                           |                   |                      |
| 4                                                                                                    |                |                 |                          |         |       |            |                                           |                   |                      |
| 5                                                                                                    |                |                 |                          |         |       |            |                                           |                   |                      |
| 6                                                                                                    |                |                 |                          |         |       |            |                                           |                   |                      |
| $\overline{7}$                                                                                                    |                |                 |                          |         |       |            |                                           |                   |                      |
| 8                                                                                                    |                |                 |                          |         |       |            |                                           |                   |                      |
| Tabelle <sub>2</sub><br>Tabelle3 / U<br>$M \rightarrow N$<br>Tabelle1<br>∏⊣<br>ÞГ<br>ШĿ                              |                |                 |                          |         |       |            |                                           |                   |                      |
| <b>Bereit</b>                                                                                                    |                |                 |                          |         |       | 田回凹        | 100 %<br>(—                               |                   | Œ                    |

Bei gedrückter (Strg)-Taste mehrere getrennte Bereiche markieren

### **Ganze Spalte markieren**

Das graue Feld am oberen Rand einer Spalte, in dem der jeweilige Spalten-Buchstabe **A** bis **XFD** steht, wird **Spaltenkopf** genannt. Mit einem Mausklick auf diesen Spaltenkopf markieren Sie die gesamte Spalte. Wollen Sie mehrere Spalten markieren, dann erweitern Sie bei gedrückter linker Maustaste die Markierung.

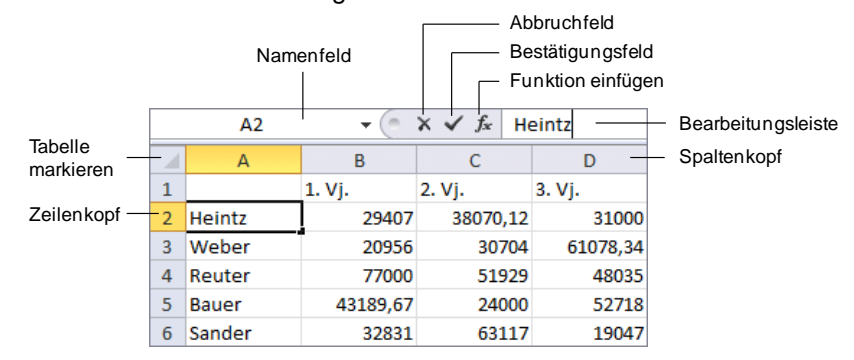

Wichtige Teile einer Arbeitsmappe

## **Ganze Zeile markieren**

Das graue Feld am linken Rand einer Zeile, in dem die jeweilige Zeilennummer **1** bis **1048576** steht, wird **Zeilenkopf** genannt. Mit einem Mausklick auf diesen Zeilenkopf markieren Sie die gesamte Zeile. Wollen Sie mehrere Zeilen markieren, dann erweitern Sie bei gedrückter linker Maustaste die Markierung.

#### **Ganzes Tabellenblatt markieren**

Im oberen linken Eck der Tabelle, oberhalb des Zeilenkopfs Nr. 1, befindet sich die Schaltfläche für das Markieren des gesamten Tabellenblattes.

Falls Sie einen markierten Bereich vergrößern oder verkleinern wollen, müssen Sie 吃 *zuerst* die (ª\_)-Taste drücken und *festhalten* und nun auf die neue untere rechte Eckzelle klicken.

# **6.2 Zwischenablagen**

Die Symbole zum Ausschneiden, Kopieren und Einfügen von Zellinhalten, Texten und anderer Objekte (z.B. Bilder) sind im Menüband auf der Registerkarte **Start** in der Gruppe **Zwischenablage** zusammengefasst.

In Excel 2010 und in den anderen Office 2010 Programmen (Word, Access, PowerPoint, Outlook etc.) stehen Ihnen zwei verschiedene Zwischenablagen zur Verfügung:

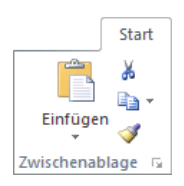

Die Gruppe Zwischenablage

Die Windows-Zwischenablage und **. Die Office-Zwischenablagen.** 

## **Windows-Zwischenablage**

Die Windows-Zwischenablage des Betriebssystems gibt es nur *einmal*, und sie beinhaltet immer den *zuletzt* ausgeschnittenen oder kopierten Text. Die Zwischenablage steht jederzeit und automatisch jedem Windowsprogramm zur Verfügung. Der Inhalt kann auch von anderen Anwendungen übernommen werden und bleibt so lange erhalten, bis er überschrieben oder *Windows* beendet wird.

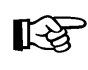

Eine Zwischenablage wird *nicht* benutzt, wenn Sie die (Entf)-Taste allein oder die  $\leftarrow$  Rücktaste drücken.

## **Office-Zwischenablagen**

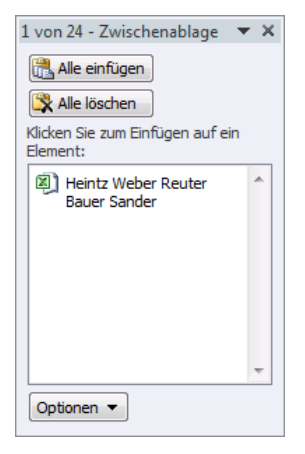

Innerhalb von Office 2010 werden Ihnen maximal 24 Zwischenspeicher zur Verfügung gestellt. Die Office-Zwischenablage wird in einem so genannten Aufgabenbereich am *linken* Fensterrand angezeigt. Mit einem Klick auf diese kleine Schaltfläche  $\overline{u}$  in der unteren rechten Ecke der Gruppe **Zwischenablage** auf der Registerkarte **Start** öffnen Sie den Aufgabenbereich.

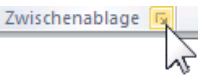

Über die Schaltfläche [Optionen] im Aufgabenbereich können Sie unter anderem festlegen, ob das Office-Zwischenablagensymbol unten rechts im Infobereich, im rechten Teil der Taskleiste neben der Uhrzeit, automatisch angezeigt werden soll. Es erscheint aber erst, wenn Sie in einem Office Programm Daten in der Zwischenablage abgelegt haben.

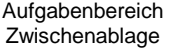

Office-Zwischenablage automatisch anzeigen  $\checkmark$ Office-Zwischenablage anzeigen wenn Strg+C zweimal betätigt wurde  $\checkmark$ Sammeln ohne Anzeige der Office-Zwischenablage  $\checkmark$ Office-Zwischenablagensymbol auf Taskleiste anzeigen Beim Kopieren Status bei Aufgabenbereich anzeigen

Zwischenablage-Optionen Wenn Sie in dem **Optionen**-Menü die entsprechenden Zeilen aktivie-

ren, bietet Excel Ihnen noch zwei weitere Befehle zum **Öffnen** des

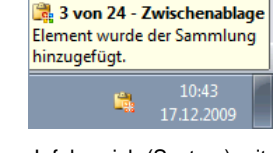

Infobereich (Systray) mit Zwischenablagensymbol neben der Uhrzeit und darüber eine QuickInfo

(Eventuell muss aber auch noch der Infobereich eingestellt werden!)

zweimal (!) Tastenkombination  $\sqrt{\text{Strg}} + \text{Cl}$  drücken

Aufgabenbereichs **Zwischenablage**:

Maus-Doppelklick auf das **De** Office-Zwischenablagensymbol im Infobereich (Systray).

Das **Optionen**-Menü schließen Sie mit einem Klick in das Dokument. Wie üblich wird der Aufgabenbereich über das **Schließen**-Symbol x in der rechten oberen Ecke geschlossen.

# **6.3 Zellen kopieren**

Die Datei **Betriebliches Vorschlagswesen1**, **Einsparungen**.**xlsx** ist die aktuelle Arbeitsmappe. Der Befehl **Kopieren** benutzt die Zwischenablagen. Excel bietet verschiedene Möglichkeiten für das Kopieren an:

- Mausklick auf den *linken* Teil des Symbols **Kopieren** in der Gruppe **Zwischenablage** auf der Registerkarte **Start** oder
- Tastenkombination (Strg)+(C) oder
- Kontextmenü mit rechter Maustaste, **Kopieren**.

In bestimmten Situationen, z.B. in Dialogfeldern, können Sie zum Ausschneiden, Kopieren und Einfügen *nur* Tastenkombinationen verwenden!

In unserer Tabelle fehlt u.a. noch die Summe für Bauer in der Zelle F5. Sie können die Formel aus der Zelle F4 (=Quelle) in die Zelle F5 (=Ziel) kopieren. Hier ein Beispiel für das Kopieren über die Tastatur: Ein Kontextmenü

#### Ж Ausschneiden e. Kopieren Ĥ Einfügeoptionen: B Inhalte einfügen.. Zellen einfügen.. Zellen löschen... Inhalte löschen Filter Sortieren Kommentar einfügen 咎 Zellen formatieren... Dropdown-Auswahlliste... Namen definieren... Hyperlink...

Quell-Bereich mit zusätzlicher Umrahmung

199656,4

## **Quelle**

Der Zellcursor steht noch in der Zelle F4. Die Modusanzeige unten links zeigt **Bereit**. Drücken Sie jetzt die Tastenkombination

## $[Strg] + [C]$ .

Danach wird die Zelle F4 zusätzlich von einer gestrichelten bewegten Linie umrahmt. Falls Sie aus verschiedenen Gründen jetzt das Kopieren abbrechen möchten, können Sie mit der (Esc)-Taste die gestrichelte Umrahmung des Quell-Bereichs wieder aufheben.

## **Ziel**

Achten Sie auf die Meldung in der Statusleiste. Gehen Sie mit der  $\Box$ -Taste oder mit der Maus auf die Zelle F5, und holen Sie jetzt den Inhalt der Zwischenablage mit der

<span id="page-12-0"></span> $\boxed{\leftarrow}$ -Taste.

# **6.4 Änderungen rückgängig machen**

Sie können in Excel die *meisten* Änderungen an einer Mappe rückgängig machen. Dies gilt nicht nur für das Editieren, sondern auch bei vielen anderen Änderungen, die später noch besprochen werden.

- Klicken Sie auf das Symbol Rü**ckgängig** v in der Leiste für den Schnellzugriff,
- oder drücken Sie die Tastenkombination  $\sqrt{(\text{strg}) + (z)}$  oder  $\sqrt{(\text{Art}) + (-)}$  Rücktaste.

Mit einem Mausklick auf das kleine Dreieck v bei dem Symbol Rückgängig öffnen Sie eine kleine Liste, in der Sie auch mehrere Aktionen mit der Maus markieren können.

Ist das Symbol in einer Schaltfläche grau dargestellt, steht Ihnen der Befehl nicht zur

Verfügung. Bei dem Symbol **Rückgängig** ist das beispielsweise der Fall, wenn an der Arbeitsmappe noch nichts geändert wurde oder wenn bereits alle Änderungen rückgängig gemacht worden sind.

## **Wiederherstellen**

Wollen Sie die rückgängig gemachten Änderungen *unmittelbar danach* wiederherstellen, so

- klicken Sie auf das Symbol **Wiederherstellen** in der **Leiste für den Schnellzugriff**,
- oder drücken Sie die Tastenkombination [Strg]+[Y].

Der Befehl **Wiederherstellen** steht Ihnen allerdings *nur nach* der Aktion **Rückgängig** zur Verfügung.

# **6.5 Wiederholen**

Das rechte Symbol in der **Leiste für den Schnellzugriff** ist mit einem Wechsel-Symbol belegt. Wie erwähnt, gibt es den Befehl **Wiederherstellen** nur nach der Aktion **Rückgängig**. In den anderen Situationen sehen Sie dort den Befehl **Wiederholen**. Damit können Sie die letzte Aktion noch einmal durchführen. Das kann irgendein Befehl oder auch eine Eingabe sein.

- Klicken Sie auf das Symbol Wiederholen<sup>1</sup> in der **Leiste für den Schnellzugriff**,
- oder drücken Sie die Taste (F4) oder die Tastenkombination [Strg]+[Y].

# **6.6 Übungen**

- 1. Für den Mitarbeiter Sander kopieren Sie die Summe von F5 nach F6.
- 2. Speichern und schließen Sie die aktuelle Arbeitsmappe **Betriebliches Vorschlagswesen1**, **Einsparungen**.
- 3. Es ist empfehlenswert, die nachfolgenden Übungen in der Arbeitsmappe **Probe1 von BVW1**, **Einsparungen** durchzuführen, um die Daten in der Mappe **Betriebliches Vorschlagswesen1**, **Einsparungen** zu erhalten. Öffnen Sie **Probe1…**
- 4. Angenommen Sie benötigen für eine weitere Liste wiederum die 5 Namen der Mitarbeiterinnen und Mitarbeiter. Die neue Liste soll in der Zelle A10 beginnen:
- 5. Zellcursor auf A2 stellen (Name Heintz).
- 6. Quell-Bereich (Bereich, aus dem kopiert werden soll) A2:A6 markieren:
	- bei gedrückter  $\boxed{\triangle}$  -Taste und der  $\boxed{\downarrow}$ -Taste oder
	- bei gedrückter linker Maustaste nach unten ziehen.
- 7. Markierten Bereich in die Zwischenablage kopieren: Tastenkombination (Strg)+(C) drücken oder Mausklick auf den *linken* Teil des Symbols **Kopieren**.
- 8. Ziel (Bereich, in den kopiert werden soll): Klicken Sie mit der Maus auf die Ziel-Zelle A10, und drücken Sie die

 $\boxed{\leftarrow}$ -Taste.

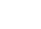

Eal

# 日り じに Symbolleiste für den

Schnellzugriff mit dem Symbol für das Wiederholen

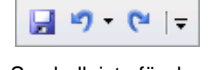

Symbolleiste für den Schnellzugriff mit dem Symbol für das Wiederherstellen

# **6.7 Zellinhalte ausschneiden**

Es ist gar nicht so selten, dass der Inhalt von Zellen an eine andere Position versetzt werden muss. Die fünf Namen im Bereich A10:A14 (Quelle) sind nun auszuschneiden und ab der Zelle A15 (Ziel) wieder einzufügen.

Der Zellcursor steht in der Zelle A10. Die Modusanzeige unten links zeigt **Bereit**. Nun müssen die zu versetzenden Zellen über die Tastatur oder mit der Maus markiert werden:

Tastatur: Bei gedrückter  $\boxed{\circ}$ -Taste die Pfeil-Taste  $\boxed{\downarrow}$  drücken bis zur Zelle A14. Damit ist der Bereich A10:A14 markiert.

Maus: Mit dem Mauszeiger  $\bigoplus$  auf die Zelle A10 zeigen und bei gedrückter linker Maustaste den Bereich markieren: A10:A14.

Beim Ausschneiden wird der Inhalt zunächst in die Zwischenablage kopiert. Excel bietet uns verschiedene Möglichkeiten für das Ausschneiden an:

- <span id="page-14-0"></span> Symbol **Ausschneiden** in der Gruppe **Zwischenablage** auf der Registerkarte **Start** oder
- Tastenkombination  $\sqrt{5\text{trg}} + \sqrt{X}$  oder
- Kontextmenü mit rechter Maustaste, **Ausschneiden**.

Damit ist der Inhalt des Bereichs A10:A14 in der Windows-Zwischenablage und in der Office-Zwischenablage abgelegt. Zusätzlich wird der Bereich von einer gestrichelten bewegten Linie umrahmt, und unten in der Statusleiste erscheint die Meldung:

#### **Markieren Sie den Zielbereich**, **und drücken Sie die Eingabetaste**.

Das Versetzen von Zellen ist im Ablauf ähnlich dem Kopieren. Nur das Ergebnis ist anders: Beim Kopieren bleibt der Inhalt im Quell-Bereich der Tabelle stehen, während beim Versetzen der Inhalt im Quell-Bereich gelöscht wird.

# **6.8 Zellinhalte aus einer Zwischenablage einfügen**

Stellen Sie mit der Pfeil-Taste  $\Box$  oder mit der Maus den Zellcursor auf die Zelle A15. Dort wird der Inhalt einer Zwischenablage eingefügt:

- Mit der  $\leftarrow$ ]-Taste, unmittelbar nach dem Kopieren oder Ausschneiden.
- Oder den *oberen Teil* des Symbols **Einfügen** auf der Registerkarte **Start** in der Gruppe **Zwischenablage** anklicken oder
- das betreffende Symbol **4** aus dem Aufgabenbereich **Zwischenablage** anklicken oder
- Tastenkombination (Strg)+(V) drücken oder
- Kontextmenü mit rechter Maustaste aufrufen und eine **Einfügeoption** wählen.

Den *oberen* Teil des Symbols Einfügen anklicken **图 Heintz Weber Reuter Bauer Sander** 

Ein Eintrag in der Office Zwischenablage

Die Zwischenablage wird von allen Dokumenten benutzt. Damit haben Sie die Möglichkeit, Daten zwischen verschiedenen Dateien, ja sogar zwischen verschiedenen Programmen auszutauschen. Falls etwas schief läuft, können Sie mit der **Widerrufen**-Funktion einen oder mehrere Schritte rückgängig machen, z.B. mit der Tastenkombination [Strg]+[Z].

## **Das Symbol Einfügen**

Das Symbol **Einfügen** auf der Registerkarte **Start** in der Gruppe **Zwischenablage** ist zweigeteilt. Wenn Sie im Symbol unten auf das Dreieck - klicken, öffnet sich ein Menü, aus dem Sie einen Befehl auswählen. In dem Untermenü können ein oder mehrere verschiedene Symbole und weitere Befehle platziert sein. Die Symbole bieten zusätzlich eine Vorausschau: Wenn Sie mit der Maus nur auf ein Symbol *zeigen*, *ohne zu klicken*, wird an der Einfügestelle (=aktuelle Position des Zellcursors) der Inhalt der Zwischenablage bereits angezeigt. Sie entscheiden, welche Einfügeoption Sie mit einem Mausklick bevorzugen. Da je nach Art und Formatierung der Zahlen, des Textes oder anderer Objekte eine ganze Reihe verschiedener Schaltflächen hier angeboten werden, nachfolgend die häufigsten Einfügeoptionen:

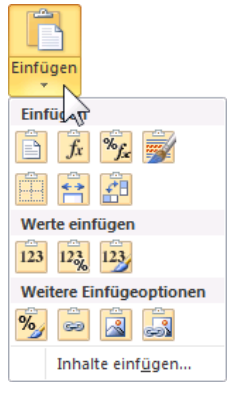

Symbol Einfügen mit Auswahlmenü

**Einfügen**: Der gesamte Zellinhalt der Quelle wird *zusammen mit der Formatierung* eingefügt, entspricht dem Anklicken auf den oberen Teil des Symbols.

**Formeln**: Der Zellinhalt der Quelle wird *ohne Formatierung* eingefügt. Die Formatierung am  $f_x$ Ziel bleibt erhalten.

 $123$ **Werte**: Das Ergebnis einer Formel wird *ohne Formatierung* eingefügt.

**Keine Rahmenlinien**: wie der Befehl **Einfügen**, aber ohne Linien.

**Transponieren**: Inhalte in Spalten werden *zusammen mit der Formatierung* zeilenförmig eingefügt und umgekehrt.

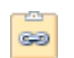

**Verknüpfung einfügen**: der Inhalt wird *ohne Formatierung* als Verknüpfung eingefügt, z.B. =\$A\$2.

**Inhalte einfügen**: Ein Klick auf diesen Befehl am unteren Rand des Auswahlmenüs öffnet das nachfolgende Dialogfeld, aus dem Sie sich auch die verschiedenen Einfügeoption auswählen können. Allerdings steht hier keine Vorausschau zur Verfügung:

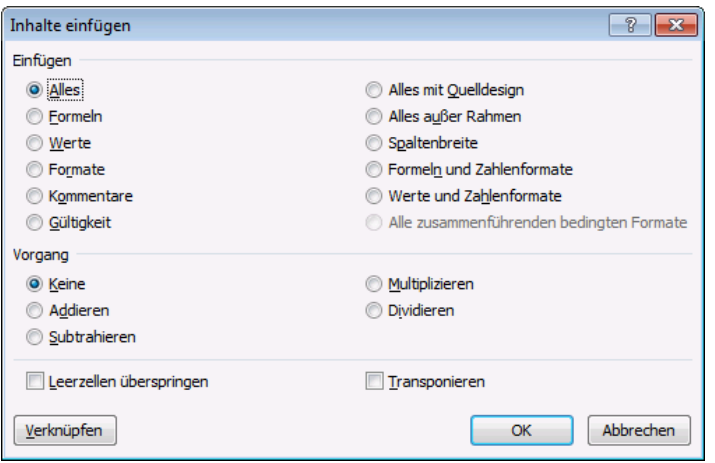

Das Einfügen genau festlegen

## **SmartTag**

Nach dem Einfügen des Zellinhalts aus der Zwischenablage ist Ihnen vielleicht ein kleines Symbol **a** (Strg) · an der Einfügestelle aufgefallen. Mit diesen so genannten SmartTags möchte Excel Ihnen die Arbeit zusätzlich erleichtern.

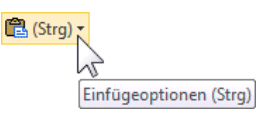

SmartTag mit QuickInfo

Wenn Sie mit der Maus auf einen SmartTag zeigen, wird die **QuickInfo** angezeigt. Mit einem Klick auf den SmartTag öffnen Sie einen Aktionsrahmen. Darin können Sie die Art der Einfügung noch *nachträglich* ändern. Der Inhalt des Rahmens kann aber unterschiedlich sein. SmartTag Aktionsrahmen, um die Arthur SmartTag Aktionsrahmen, um die Arthur S

# **6.9 Sammeln und Einfügen**

Mithilfe der Office-Zwischenablage im Aufgabenbereich können Sie auch unterschiedliche Zellinhalte von verschiedenen Stellen hintereinander sammeln und dann über das Symbol **Alle einfügen** in einem Schritt den gesamten Inhalt der Office-Zwischenablage an einer Stelle in der Arbeitsmappe einfügen:

- 1. Falls geschlossen, öffnen Sie den Aufgabenbereich **Zwischenablage**, beispielsweise über einen Klick auf die kleine Schaltfläche in der unteren rechten Ecke der Gruppe **Zwischenablage** auf der Registerkarte **Start**.
- 2. Löschen Sie zunächst den Inhalt der Office-Zwischenablage über das Symbol **Alle löschen** im Aufgabenbereich.
- 3. Stellen Sie den Zellcursor auf die zu kopierende Zelle, oder markieren Sie mehrere Zellen (Quelle).
- 4. Mit einem Mausklick auf den *linken* Teil des Symbols kopieren Sie die markierten Zellen in die Zwischenablage.
- 5. Wiederholen Sie die Schritte 3. und 4. bis Sie alle Inhalte in der Office-Zwischenablage gesammelt haben. Maximal stehen Ihnen 24 Zwischenspeicher zur Verfügung.
- 6. Positionieren Sie den Zellcursor in der linken oberen Eckzelle des Einfügebereichs (Ziel) in der gleichen oder in einer anderen Arbeitsmappe.
- 7. Klicken Sie in der Office-Zwischenablage auf das Symbol **Alle einfügen**. Die gesammelten Inhalte werden eingefügt.

# **6.10 Drag & Drop**

Excel-Optione

Allgemei

Formeln

Mit der Editierfunktion Drag & Drop (Ziehen und Fallenlassen) haben Sie noch eine *zusätzliche* Möglichkeit, mit der Maus Zellinhalte zu versetzen oder zu kopieren. Dazu muss in den **Optionen** auf der Seite **Erweitert** im Bereich Optionen bearbeiten das Kontrollfeld **Ausfüllkästchen und Drag & Drop von Zellen aktivieren** eingeschaltet sein. Drag & Drop verwendet nicht die Zwischenablage.

Bei aktiviertem Kontrollfeld sehen Sie am Zellcursor in der *rechten unteren*  Ecke ein kleines Kästchen, das so genannte Ausfüllkästchen ..

> Dokumentorüfung Ontic en hearheiten Markierung nach Drücken der Eingabetaste verschieber Richtung: Unten  $\overline{\phantom{a}}$ Sprache Dezimalkomma automatisch einfügen Erweitert Stellenanzahl: 2 Menüband anpasser Ausfüllkästchen und Drag & Drop von Zellen aktivierer Vor dem Überschreiben von Zellen warner Symbolleiste für den Schnellzugriff OK Abbrechen

Erweiterte Optionen für die Arbeit mit Excel

Drag & Drop von Zellen aktivieren

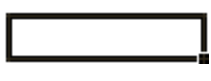

a Alle einfügen

Zellcursor mit dem Ausfüllkästchen in der rechten unteren Ecke

 $\sqrt{2}$  $\overline{\bullet}$ 

 $\equiv$ 

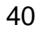

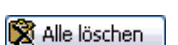

der Einfügung nachträglich zu ändern

色(Strg) Einfügeolognen: ▤

## **Mit Drag & Drop kopieren**

Klicken Sie in die Zelle, die Sie kopieren möchten. Zeigen Sie mit der Maus auf das Ausfüllkästchen in der *rechten unteren* Ecke des Zellcursors: Der Mauszeiger wird dort zu einem schwarzen Kreuz **+**. Erweitern Sie nun bei gedrückter linker Maustaste den Bereich. Damit wird der Zellinhalt in den erweiterten Bereich kopiert.

Der danach erscheinende SmartTag  $\frac{1}{n+1}$  bietet Ihnen wieder verschiedene Möglichkeiten, das Einfügen nachträglich zu verändern.

### **Mit Drag & Drop versetzen**

Markieren Sie den Zellbereich, den Sie versetzen möchten, und zeigen Sie dann mit der 督 Maus auf den *Rahmen* des markierten Bereichs: Der Mauszeiger wird zu einem Vierfach-Pfeil. Verschieben Sie nun bei gedrückter linker Maustaste den Bereich.

# **6.11 Löschen**

Das Kopieren der fünf Namen und das darauf folgende Versetzen war eine Übung. Für unsere weitere Arbeit sollen sie gelöscht werden.

Vor den einzelnen Löschbefehlen erst noch eine Vorbemerkung: Die Arbeitsmappe, mit der Sie am Bildschirm arbeiten, befindet sich im Arbeitsspeicher des Computers. Die Datei **Probe1 von BVW1, Einsparungen**, die Sie vorhin gespeichert haben, befindet sich aber *auch* auf einem Laufwerk, also auf einem Wechseldatenträger oder auf der Festplatte.

## **In der aktuellen Arbeitsmappe löschen**

Excel stellt Ihnen verschiedene Löschbefehle zur Verfügung. Die Zwischenablage wird, ausgenommen beim Ausschneiden, nicht verwendet. Mit der Maus können Sie bei gedrückter (Strg)- Taste auch mehrere getrennte Bereiche markieren.

- Die (Entf)-Taste löscht den Zellinhalt der aktuellen Zelle oder der vorher markierten Bereiche, Formatierungen bleiben erhalten.
- Die Befehle zum Ausschneiden von der Seite [38](#page-14-0) schneiden den Inhalt der aktuellen Zelle oder der vorher markierten Bereiche aus und legen ihn in der Zwischenablage ab.
- Klicken Sie auf das Symbol **Löschen** (Registerkarte **Start**, Gruppe **Bearbeiten**) In dem folgenden Untermenü wählen Sie aus:

**Alle löschen**: Inhalte, Formate und Kommentare werden aus der aktuellen Zelle oder aus mehreren *vorher* markierten Zellen (= Bereich) gelöscht.

**Formate löschen**: Nur die Formatierungen werden gelöscht.

**Inhalte löschen**: Löscht nur den Zellinhalt, Formatierungen bleiben erhalten. Diesen Befehl können Sie auch direkt mit der (Entf)-Taste durchführen.

**Kommentare löschen**: Wenn Sie in der aktuellen Zelle Notizen abgelegt haben, werden diese entfernt.

Inhalte löschen Kommentare löschen Hyperlinks löschen Links entfernen Untermenü Symbol Löschen in der Gruppe Bearbeiten

**Hyperlinks löschen**: Falls der Inhalt der aktuellen Zelle eine Verknüpfung ist, z.B. eine Internet- oder E-Mailadresse, wird zwar diese Verknüpfung (engl. Link), jedoch nicht die For-

Σ  $\frac{\mathbf{A}}{\mathbf{Z}}$ Ĥ 国\* Sortieren Suchen und<br>  $2^{\frac{1}{\sqrt{2}}}$  und Filtern \* Auswählen \* Bearbeiten Gruppe Bearbeiten

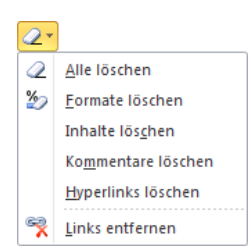

matierung entfernt. In der Standardeinstellung wird ein Hyperlink blau und unterstrichen formatiert. Der Text bleibt in der Zelle erhalten.

**Links entfernen**: Falls der Inhalt der aktuellen Zelle eine Verknüpfung ist, wird diese Verknüpfung zusammen mit der Formatierung entfernt. Der Text bleibt in der Zelle erhalten.

 Klicken Sie in der Befehlsgruppe **Zellen** bei dem Symbol **Löschen** auf das kleine Dreieck . In dem rechts stehenden Untermenü wählen Sie den gewünschten Befehl aus. Symbol Löschen in der Gruppe Zellen Gruppe Zellen

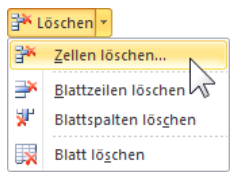

Diese Befehle löschen nicht nur den Inhalt von Zellen, sondern verschieben auch die benachbarten Zellen, Zeilen und Spalten an die Position der gelöschten Zellen. Damit ändern sich auch die Zelladressen (z.B. B9 oder Spalte C) der benachbarten Zellen. Zeilen und Spalten werden immer in der gesamten Tabelle gelöscht, auch wenn die Zellinhalte nicht sichtbar sind.

Der Befehl **Zellen löschen** im Untermenü öffnet die rechts stehende Dialogbox. Wenn Sie aber vorher durch Mausklick auf den Spaltenkopf ganze Spalten oder auf den Zeilenkopf ganze Zeilen markieren, erscheint bei einem Klick auf den *linken* Teil des Symbols <sup>SX Löschen</sup> nicht die Dialogbox. Die markierten Zellen, Spalten oder Zeilen werden sofort gelöscht. Dialogbox Zellen löschen

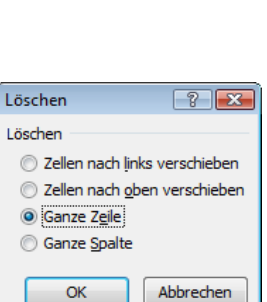

-<br>급드 Einfügen ㆍ Fix Löschen Format -Zellen

飞头 Der Befehl Rückgängig ist auf der Seite [36](#page-12-0) beschrieben.

## **Die Unterschiede zwischen den beiden Lösch-Symbolen**

Es gibt sowohl in der Gruppe **Bearbeiten 2<sup>-</sup>**, als auch in der Gruppe **Zellen** in to the lewells ein Symbol, das **Löschen** heißt:

- Mit dem Lösch-Symbol in der Gruppe Bearbeiten **2<sup>-</sup>** werden nur die Inhalte und/oder Formatierungen von Zellen gelöscht. Die Zellstruktur und damit die Zelladressierung bleiben erhalten.
- Bei dem Lösch-Symbol in der Gruppe Zellen **Franklage der Australien**, werden tatsächlich die Zellen, Zeilen oder Spalten entfernt, und die anderen Zellen rücken an diese Position.

## **Damit ändert sich die Zelladressierung der betroffenen Zellen!**

## **Eine Datei auf einem Laufwerk löschen**

In Excel können Sie direkt in den Explorerfenstern **Öffnen** und **Speichern unter** eine Datei auf der Festplatte oder auf einem Wechseldatenträger löschen. Dies gilt aber nicht für eine bereits geöffnete Datei! Markieren Sie mit einem Mausklick die zu löschende Datei, und drücken Sie die (Entf)-Taste. Danach ist noch eine Sicherheits-Meldung zu bestätigen. Der Löschvorgang kann in Excel nicht mehr rückgängig werden. Falls die gelöschte Datei auf der Festplatte Ihres Computers, also lokal gespeichert war, können Sie aber die Datei im Windows-Papierkorb wiederherstellen.

Speichern und schließen Sie die Arbeitsmappe **Probe1 von BVW1**, **Einsparungen**, und öffnen Sie, falls geschlossen, die Mappe **Betriebliches Vorschlagswesen1**, **Einsparungen**.

# **6.12 Zusammenfassung: Bereiche**

### **Markieren**

**Übersicht**

Wenn Sie nur den Inhalt einer Zelle ausschneiden, kopieren oder löschen möchten, setzen Sie den Zellcursor in diese Zelle, bei mehreren Zellen ist der Bereich vorher zu markieren.

Mit der Maus können Sie bei gedrückter [Strg]-Taste auch mehrere getrennte Bereiche markieren.

Vor dem Einfügen stellen Sie den Zellcursor in die obere linke Eckzelle des Zielbereichs.

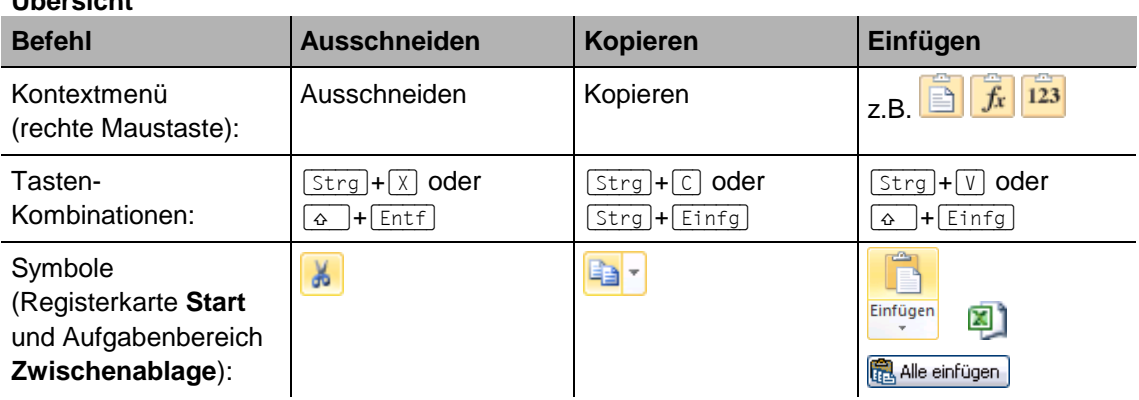

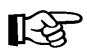

In bestimmten Situationen, z.B. in Dialogfeldern, können Sie zum Ausschneiden, Kopieren und Einfügen *nur* Tastenkombinationen verwenden.

### **Löschen**

- Registerkarte **Start**, Befehlsgruppe **Bearbeiten**, Symbol **Löschen** In dem Untermenü wählen Sie aus: Alles, Formate, Inhalte (auch direkt mit der (Entf)- Taste), Kommentare oder Hyperlinks. Dieser Befehl löscht nur die Inhalte und/oder Formatierungen, die Struktur einer Tabelle bleibt erhalten.
- Registerkarte **Start**, Befehlsgruppe **Zellen**, Symbol **Löschen**

Löscht die aktuelle Zelle, den markierten Bereich, eine oder mehrere *ganze* Spalten oder eine oder mehrere *ganze* Zeilen und verschiebt die Nachbarzellen, -zeilen oder -spalten. Die Struktur einer Tabelle wird durch diesen Befehl verändert.

## **Rückgängig**

Eine Änderung können Sie unmittelbar danach rückgängig machen mit der Tastenkombination  $\overline{A(t)}$ + $\overline{(-)}$  Rücktaste oder  $\overline{[Strg]}$ + $\overline{[z]}$  oder dem Symbol. Wenn Sie mit der Maus auf das kleine Dreieck rechts vom Symbol **Rückgängig** klicken, bietet Ihnen Excel eine Liste der letzten Änderungen an.

#### **Wiederherstellen**

Sie können die rückgängig gemachte Änderung *unmittelbar danach* auch wiederherstellen mit der Tastenkombination (Strg)+(Y) oder dem Symbol.

# **Inhaltsverzeichnis**

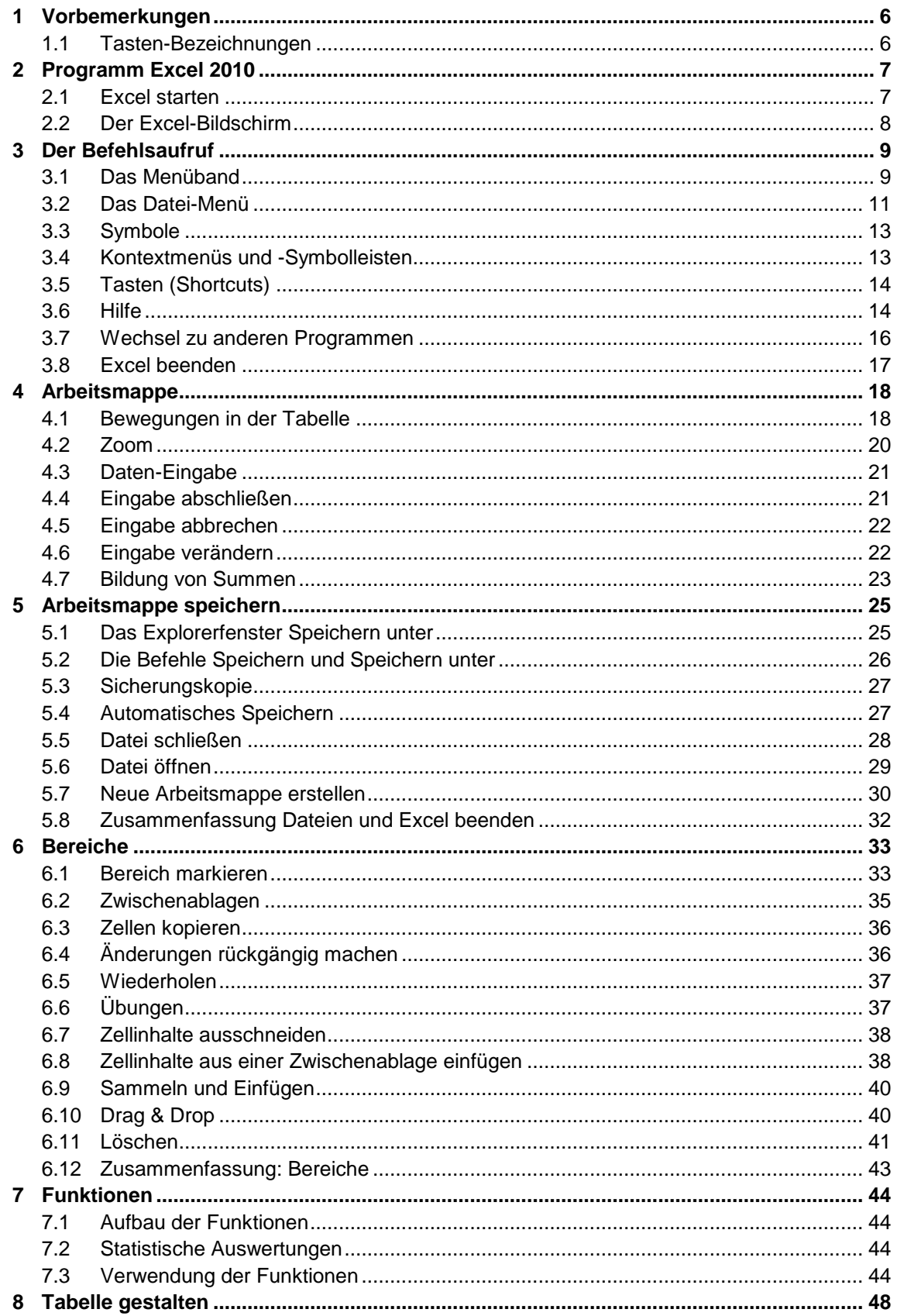

# Lehrmaterial Microsoft Excel 2010 Einführung

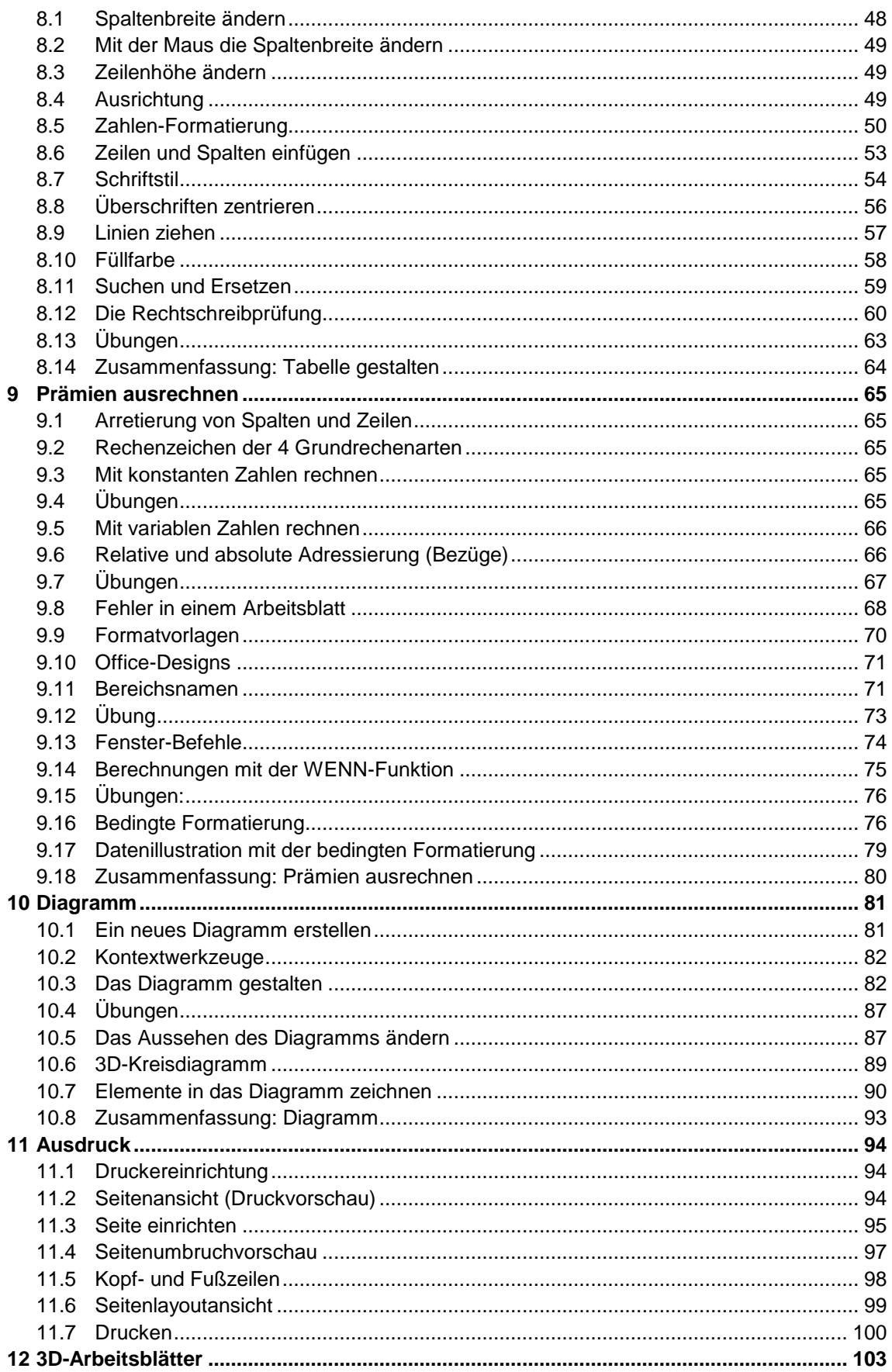

# Lehrmaterial Microsoft Excel 2010 Einführung

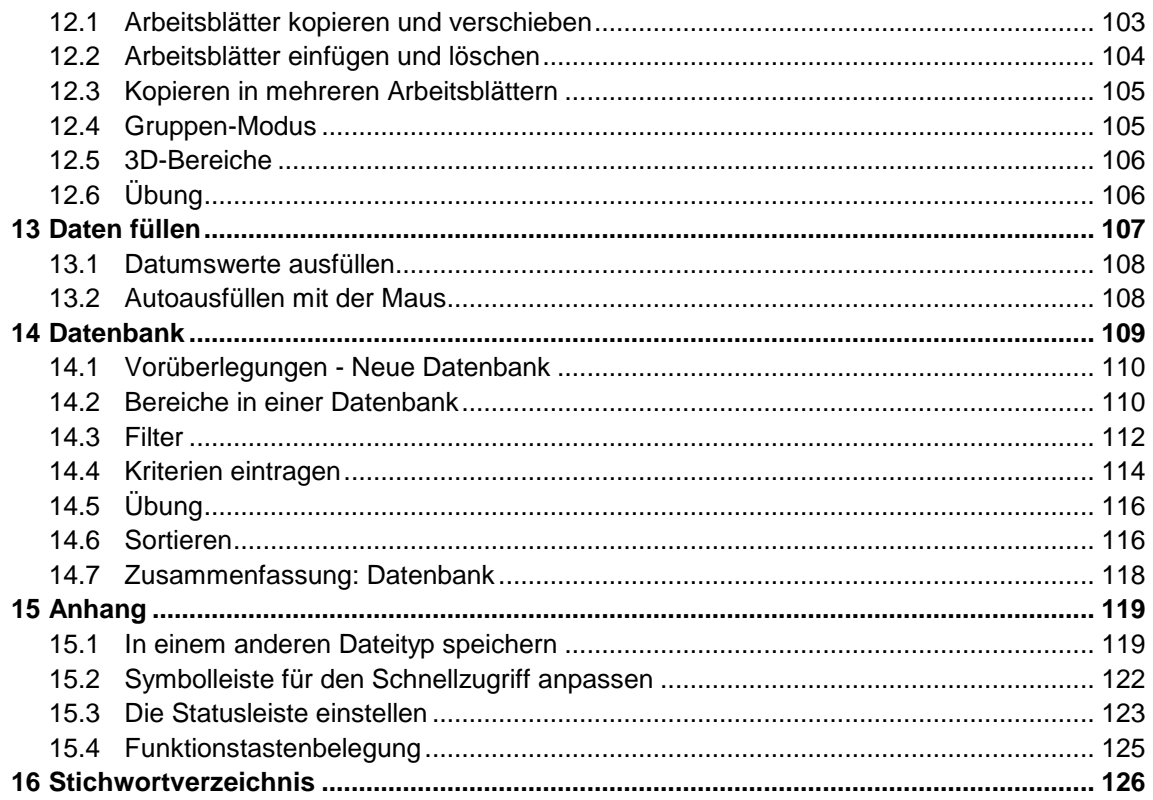